Инструкция о порядке пополнения баланса лицевых счетов ЭСУП школа

1) После открытия приложения сбербанк онлайн выбираем вкладку «Переводы и платежи» и заполняем строку поиска словом – ПроСервис Таймыр

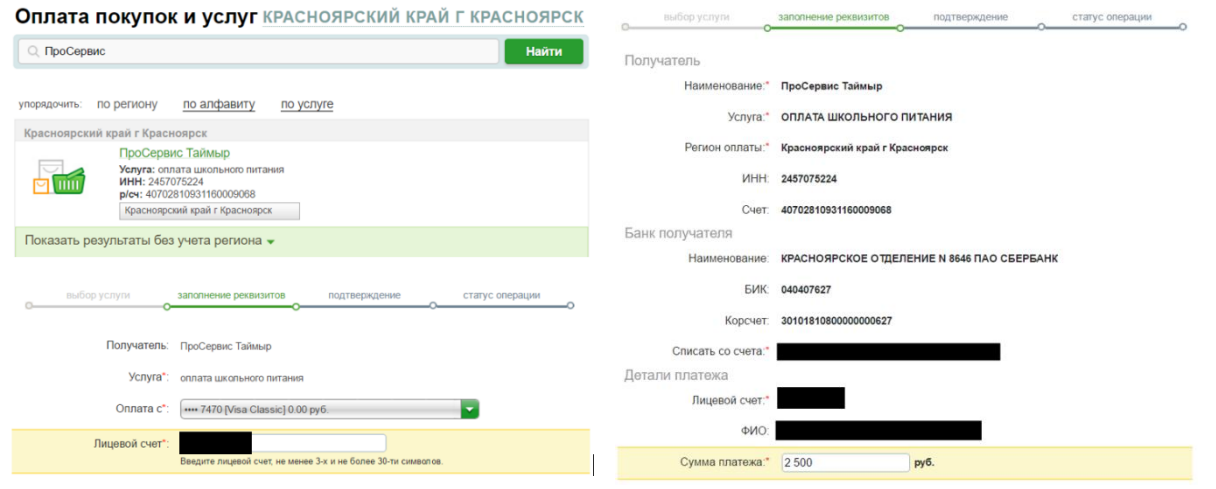

Далее открывается страница, где необходимо ввести номер лицевого счета, и счет, с которого произойдет оплата. Далее открывается станице, где отражается фамилия имя отчество владельца лицевого счета. Вводим сумму платежа и нажимаем: оплатить.

2) Оплата лицевого счета, питающегося через операторов банка Сбербанк:

Ниже указаны реквизиты ПроСервис Таймыр, которые потребуют при оплате через оператора

Обязательно также говорить номер ЛС и ФИО, кому пополняют

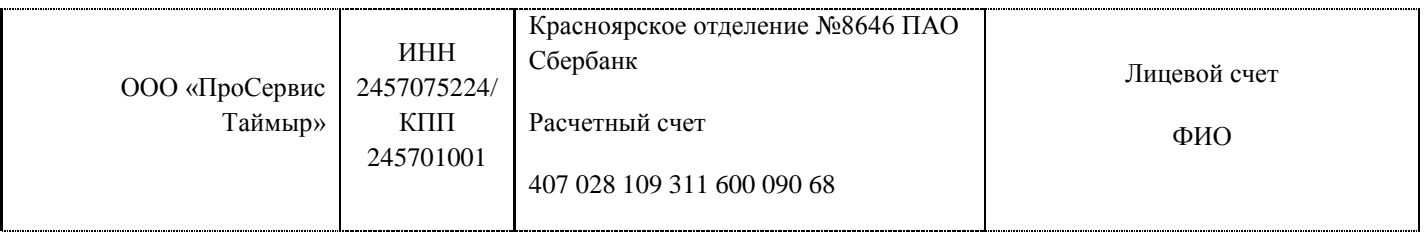

3) Через терминал самообслуживания Сбербанка наличными денежными средствами. Оплата производится через «Поиск организации/личный кабинет» -> ПОИСК ПО ИНН –> Вводим ИНН 245707524 –> номер ЛС. Выбираем куда переводить сдачу и пополняем.